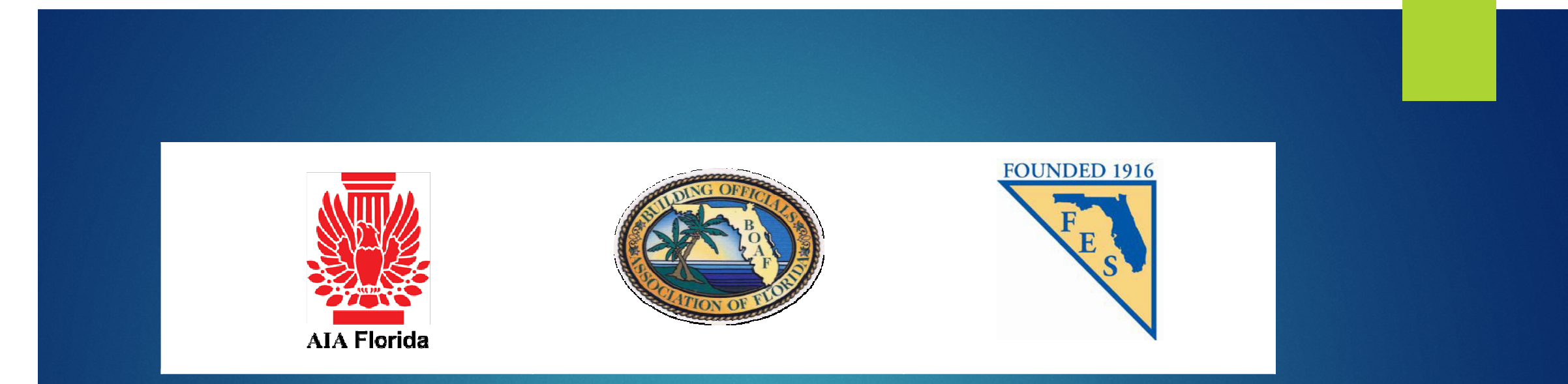

# DIGITAL SIGNATURES

CREATING AND VALIDATING SECURE ELECTRONIC DOCUMENTS

# SECURING ELECTRONIC DOCUMENTS

- Digital signatures can be used by design professionals (Architects and Engineers) to authenticate the electronic documents they create for submittal to a permitting authority.
- This method of authenticating documents is authorized by the respective licensing boards by Administrative Rule
- Architects 61G1-16.005
- **Engineers 61G15-23.003**

# 61G1-16.005

- **61G1-16.005 Procedures for Signing and Sealing Electronically Transmitted Plans, Specifications, Reports or Other Documents.**
- $\blacktriangleright$  (1) Information stored in electronic files representing plans, specifications, plats, reports, or other documents which must be sealed under the provisions of Chapter481, F.S., shall be signed, dated and sealed by the architect or interior designer in responsible charge.
- (a) A scanned image of an original signature shall not be used in lieu of a digital or electronic signature.
- (b) The date that the electronic signature file was created or the digital signature was placed into the document must appear on the document in the same manner as date is required to be applied when a licensee uses the manual sealing procedure set out in Rule 61G1-16.003, F.A.C.

# 61G1-16.005

- (2) An architect or interior designer utilizing a digital signature to seal construction documents shall assure that the digital signature is:
- (a) Unique to the person using it;
- $\blacktriangleright$ (b) Capable of verification;
- $\blacktriangleright$ (c) Under the sole control of the person using it; and
- (d) Linked to a document in such a manner that the electronic signature is invalidated if any data in the document are changed.

# 61G15-23.003

- **61G15-23.003 Procedures for Signing and Sealing Electronically Transmitted Plans, Specifications, Reports or Other Documents.**
- $\blacktriangleright$  (1) Engineering work which must be sealed under the provisions of Section 471.025, F.S., may be signed electronically or digitally as provided herein by the professional engineer<br>in responsible charge. As used herein, the terms "digital signature" and "electronic<br>signature" shall have the meanings ascribed to The affixing of a digital or electronic signature to engineering work as provided herein shall constitute the sealing of such work.
- $\blacktriangleright$ (a) A scanned image of an original signature shall not be used in lieu of a digital or<br>electronic signature.
- $\blacktriangleright$  (b) The date that the electronic signature file was created or the digital signature was placed into the document must appear on the document in the same manner as date is required to be applied when a licensee uses the manual sealing procedure set out in Rule 61G15-23.002, F.A.C.

# 61G15-23.003

- (2) A professional engineer utilizing a digital signature to seal engineering work shall assure that the digital signature is:
- (a) Unique to the person using it;
- $\blacktriangleright$ (b) Capable of verification;
- $\blacktriangleright$ (c) Under the sole control of the person using it;
- (d) Linked to a document in such a manner that the electronic signature is invalidated if any data in the document are changed.

# DIGITAL SIGNATURES

- A key point to remember is that a digital signature is only valid when the associated electronic document (digital file) can be authenticated with the signee's public key
- A paper printout of a digitally signed electronic document cannot be validated, and therefore cannot be used as an official record
- $\blacktriangleright$  A digital signature must be created using key pair technology in accordance with the federal Secure Hash Standard also known as Federal Information Processing Standards, FIPS 180-3 or FIPS 180-4

# HOW DIGITAL SIGNATURES WORK

- Digital signature technology is defined in Florida Statutes 668, using one of several algorithms to encode a signee's personal information, making it possible to authenticate the signature using the Encryption key produces
- PDF management software such as Adobe Acrobat or BlueBeam can be used to decode the signature, authenticate the signature and read the history of the file to determine if the file has been changed since the document was signed

- As used in this act:
- (1) "Certificate" means a computer-based record which:
- $\blacktriangleright$ (a) Identifies the certification authority.
- $\blacktriangleright$ (b) Identifies the subscriber.
- $\blacktriangleright$ (c) Contains the subscriber's public key.
- $\blacktriangleright$ (d) Is digitally signed by the certification authority.

- $\blacktriangleright$ (2) "Certification authority" means a person who issues a certificate.
- $\blacktriangleright$  (3) "Digital signature" means a type of electronic signature that transforms a message using an asymmetric cryptosystem such that a person having the initial message and the signer's public key can accurately determine:
- $\blacktriangleright$  (a) Whether the transformation was created using the private key that corresponds to the signer's public key.
- $\blacktriangleright$  (b) Whether the initial message has been altered since the transformation was made.
- $\blacktriangleright$  A "key pair" is a private key and its corresponding public key in an asymmetric cryptosystem, under which the public key verifies a digital signature the private key

 $\blacktriangleright$ 

- (3) "Digital signature" means a type of electronic signature that transforms a message using an asymmetric cryptosystem such that a person having the initial message and the signer's public key can accurately determine:
- (a) Whether the transformation was created using the private key that corresponds to the signer's public key.
- $\blacktriangleright$  (b) Whether the initial message has been altered since the transformation was made.

 A "key pair" is a private key and its corresponding public key in an asymmetric cryptosystem, under which the public key verifies a digital signature the private key creates. An "asymmetric cryptosystem" is an algorithm or series of algorithms which provide a secure key pair.

 $\blacktriangleright$  To create a digital signature, open the "Tools" panel and select "Visual Signature"

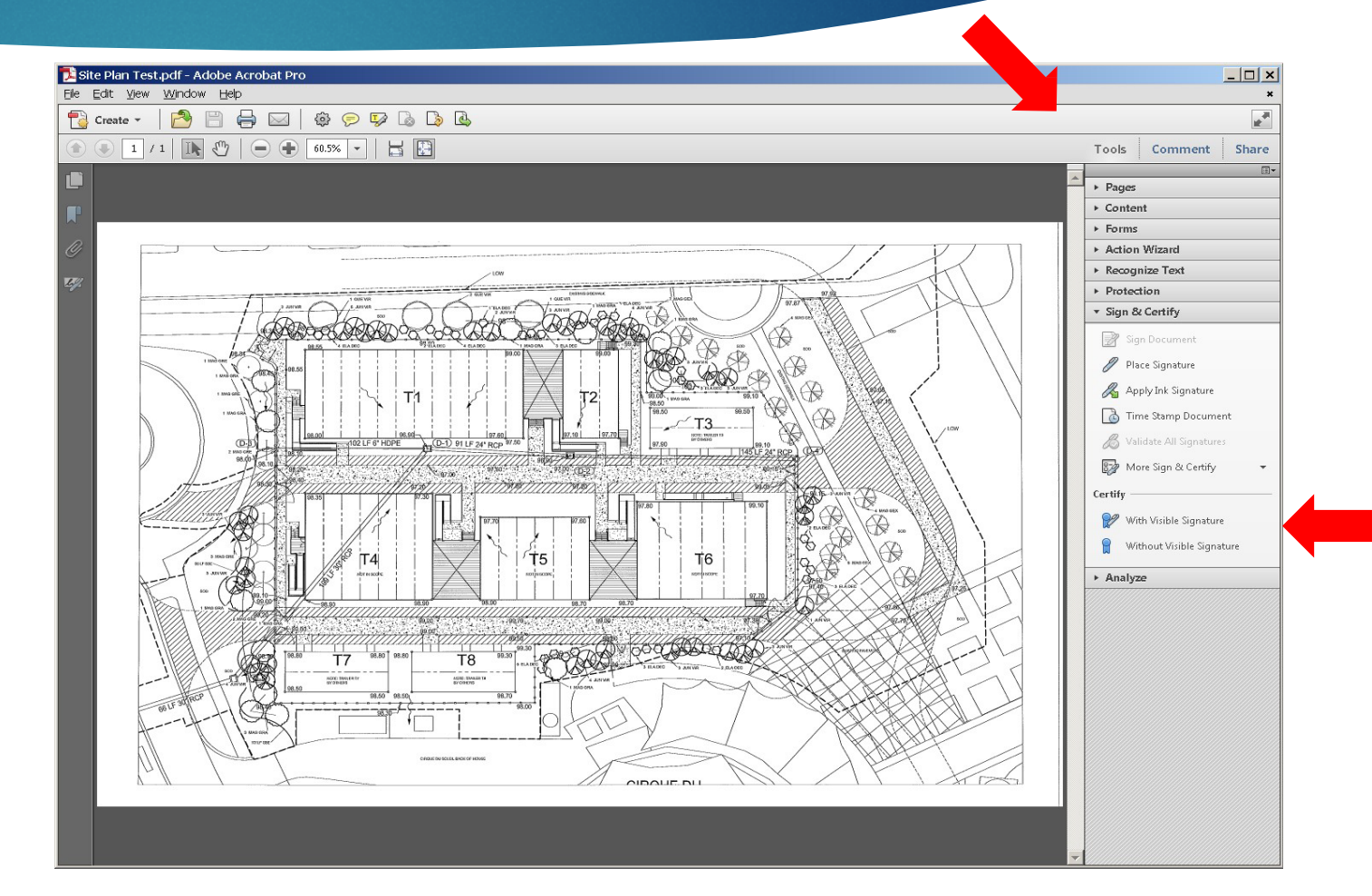

#### Click on "OK" at the first screen

#### Save as Certified Document

 $\bf(i)$ 

You are about to create a certified document. By certifying a document, you vouch for its contents and enable recipients to verify that the document came from you. Certifying a document also adds tamper-resistance to detect and prevent unwanted changes.

 $\vert x \vert$ 

To certify a document, you need to have a digital ID. If you intend to distribute this document to a large audience, it is suggested that you use a digital ID from one of Adobe's partners. This will allow any recipient with Acrobat or Adobe Reader to automatically verify the certification.

#### Get Digital ID from Adobe Partner...

Don't show again

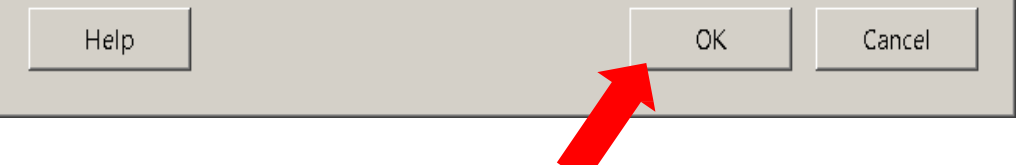

### CREATE A SIGNATURE

Click "OK" to create a signature field.

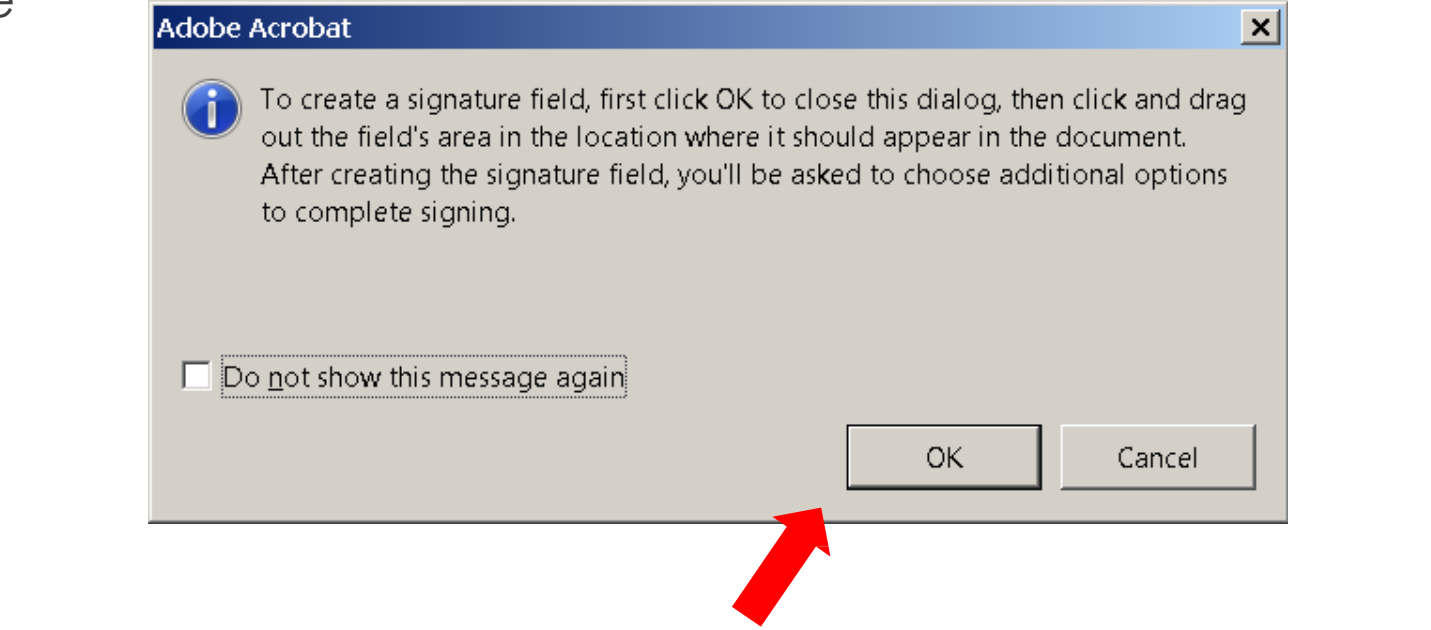

- After the signature field is created the signature file can be selected, or a new signature can be created.
- Note that you only have to signature file is created a signature once
- Select "New Digital ID" to create your signature

#### Add Digital ID

Add or create a digital ID to sign and encrypt documents. The certificate that comes with your digital ID is sent to others so that they can verify your signature. Add or create a digital ID using:

 $\vert x \vert$ 

 $Next$ 

 $<$  Back

- © My existing digital ID from:
	- $C$  A file

Cancel

- O A roaming digital ID accessed via a server
- C A device connected to this computer

#### A new digital ID I want to create now

**BOAF / AIA-FLORIDA / FES JOINT TASK FORCE**

Fill in all of the open fields and click "Finish"

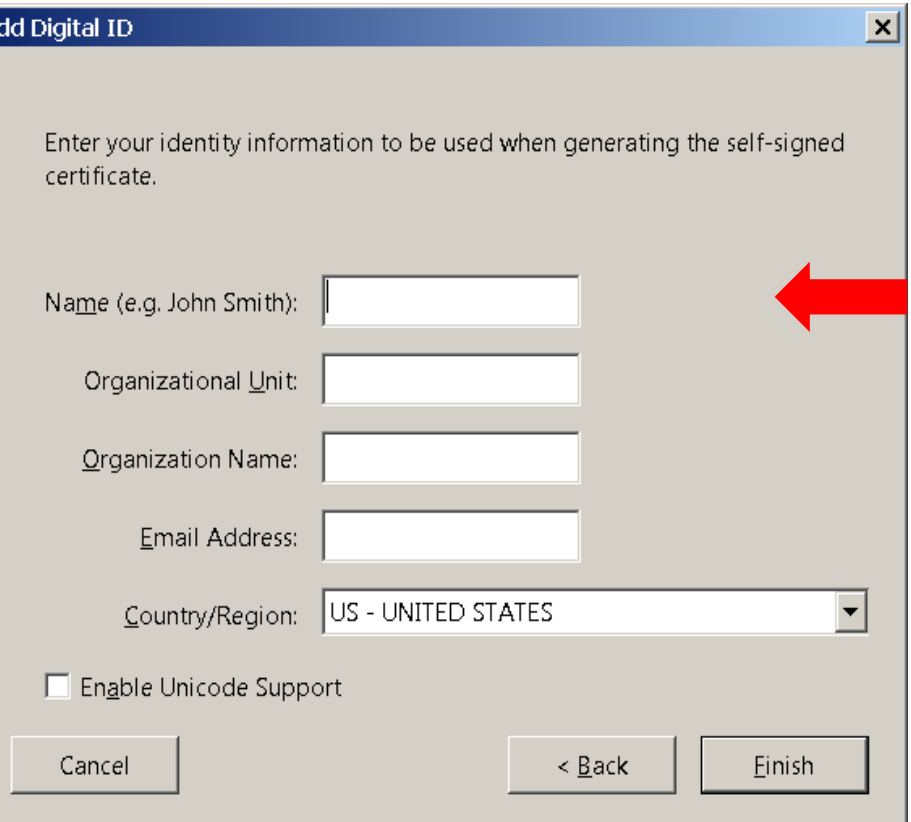

 $\blacktriangleright$  To create a password protected Digital ID select "New PKCS#12 digital ID File" and click Next

#### Add Digital ID

Where would you like to store your self-signed digital ID?

#### ● New PKCS#12 digital ID file

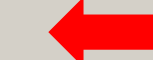

Creates a new password protected digital ID file that uses the standard PKCS#12 format. This common digital ID file format is supported by most security software applications, including major web browsers. PKCS#12 files have a .pfx or .p12 file extension.

**C** Windows Certificate Store

Your digital ID will be stored in the Windows Certificate Store where it will also be available to other Windows applications. The digital ID will be protected by your Windows login.

 $N$ ext >

 $\leq$  <u>B</u>ack

 $\vert x \vert$ 

- **In** The file name will pre-load
- Create a password and confirm
- Click "Finish"

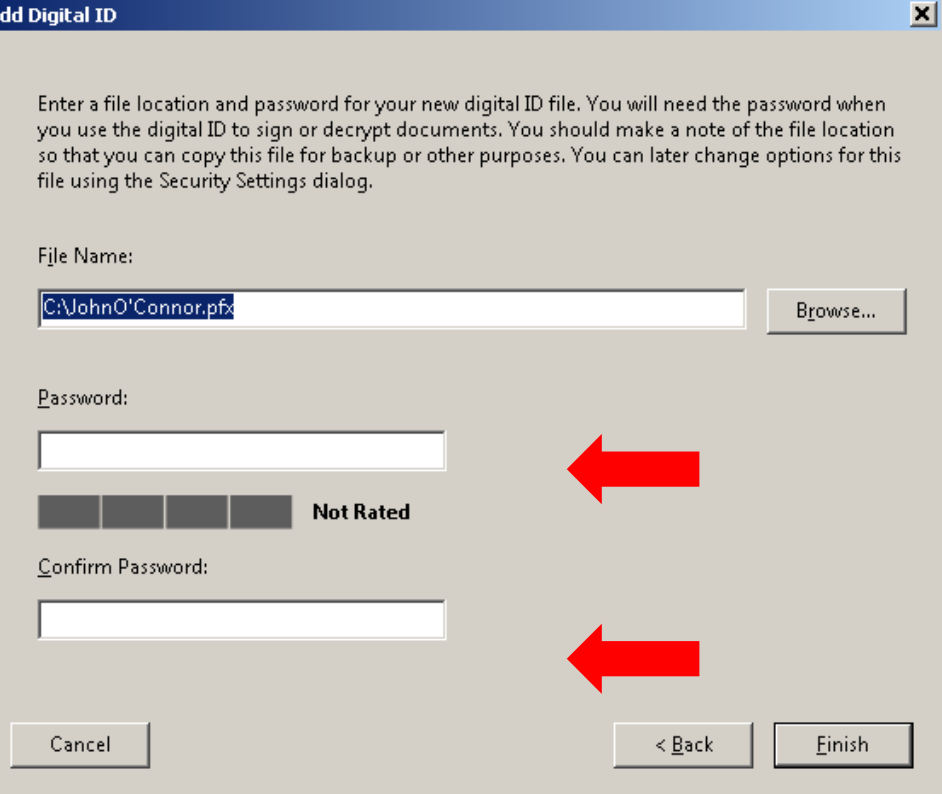

- Now your digital ID has been created and can be used to certify the document
- $\blacktriangleright$  The top line is your signature file name; It will auto-load
- On the second line fill in your password
- $\blacktriangleright$  The third line is the name of the visible signature, it will auto-load
- The fourth line will auto load the signature info

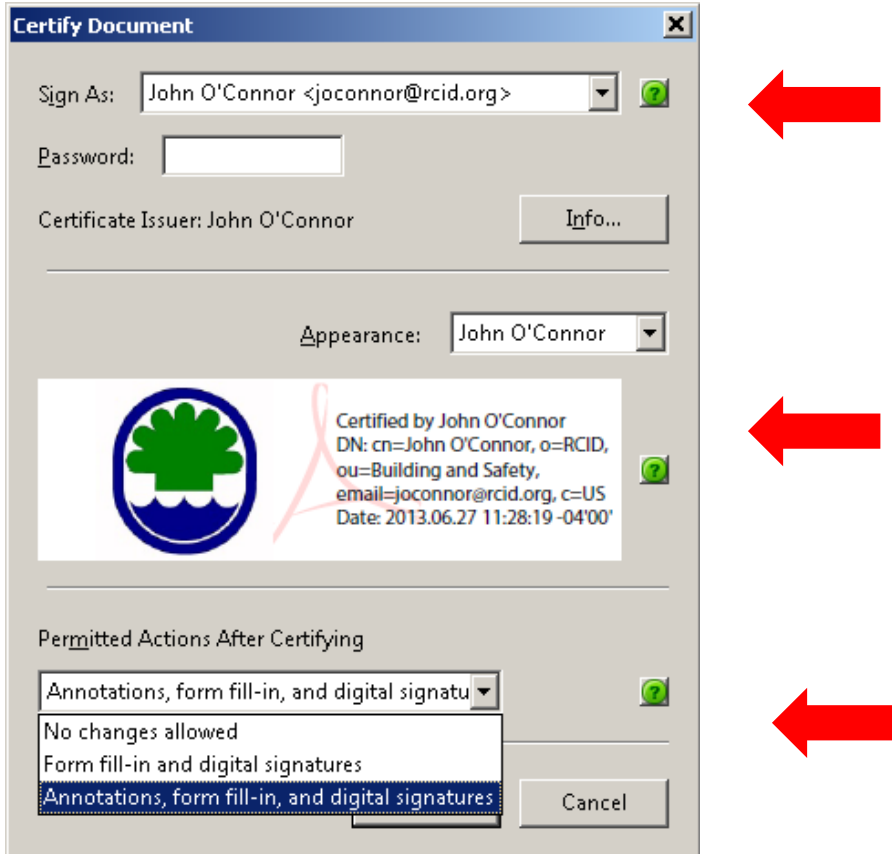

▶ Open the drop-down list and select choose new Appearance

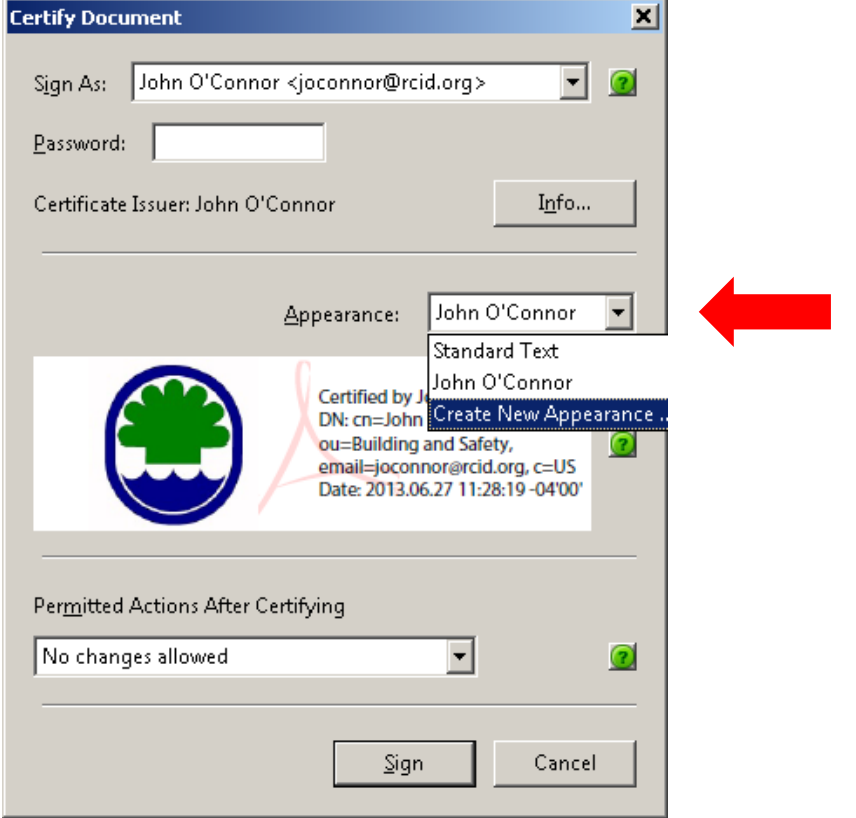

- Name the signature
- Edit the fields as needed
- **Import an image**

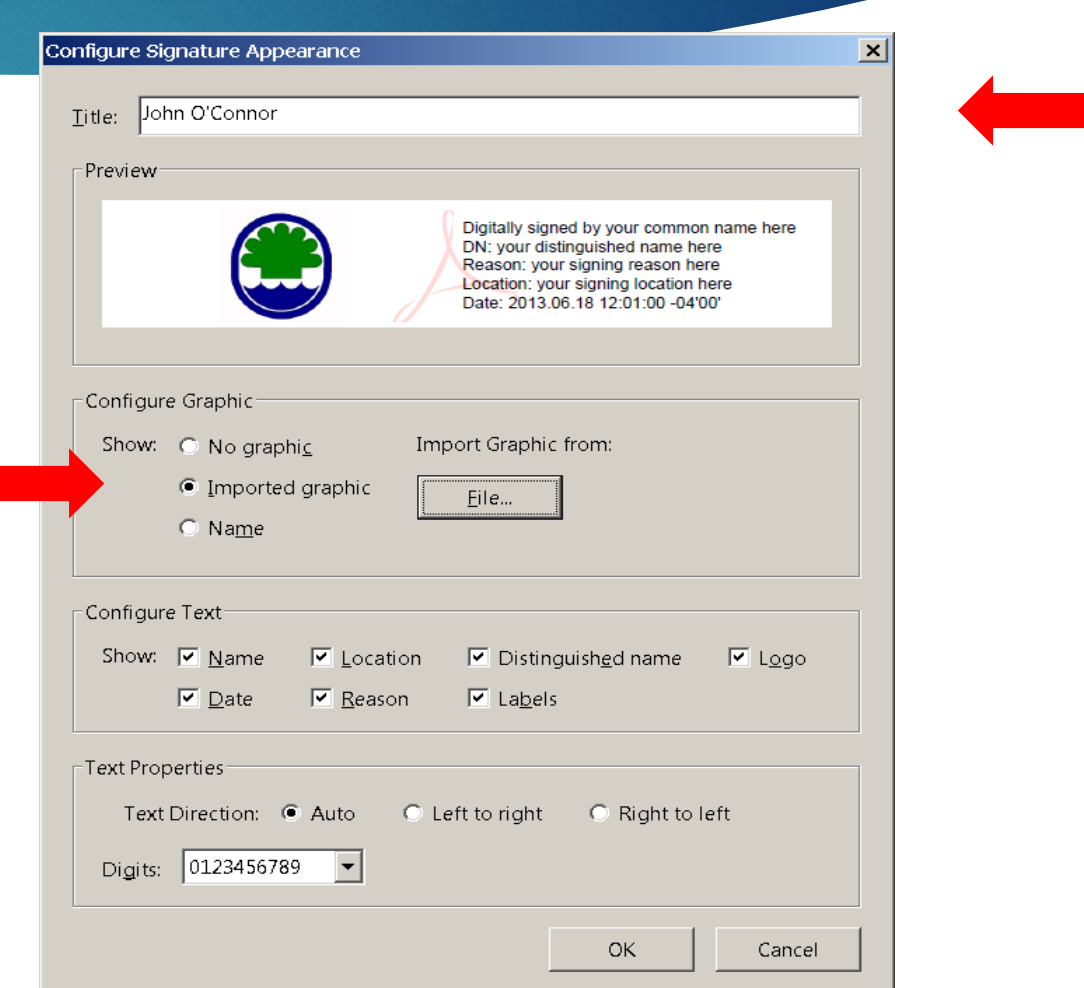

Before the signature is added the file must be saved

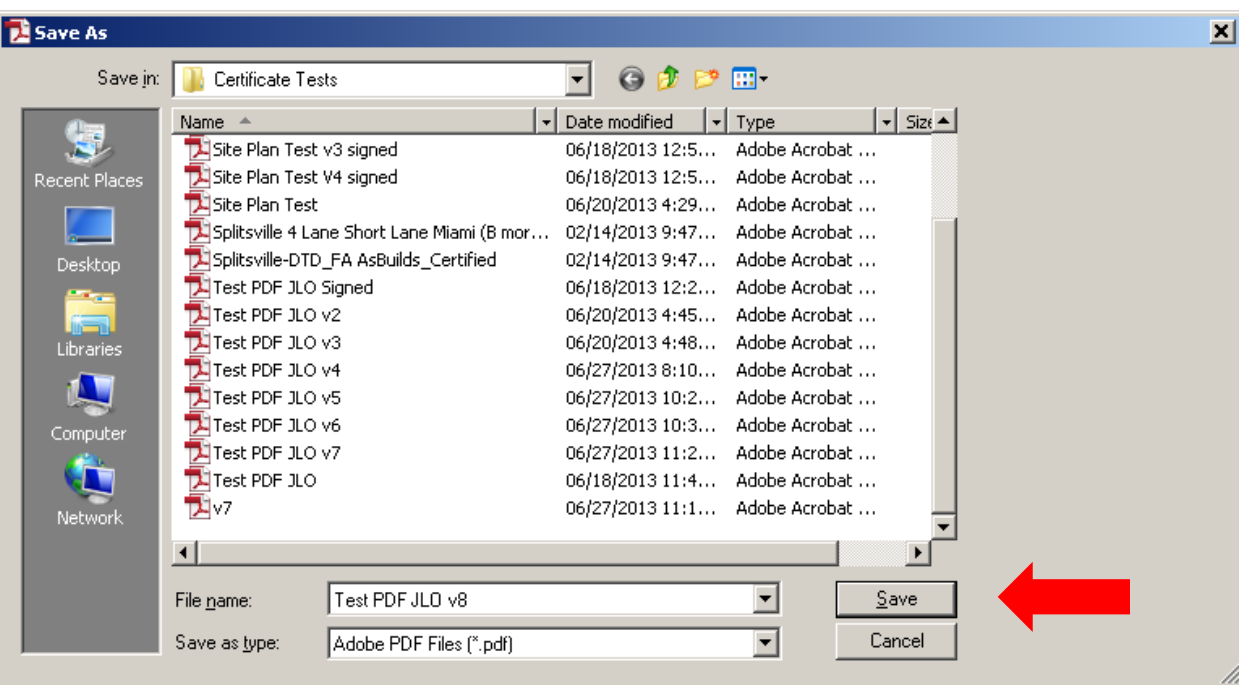

Before the signature is added the file must be saved

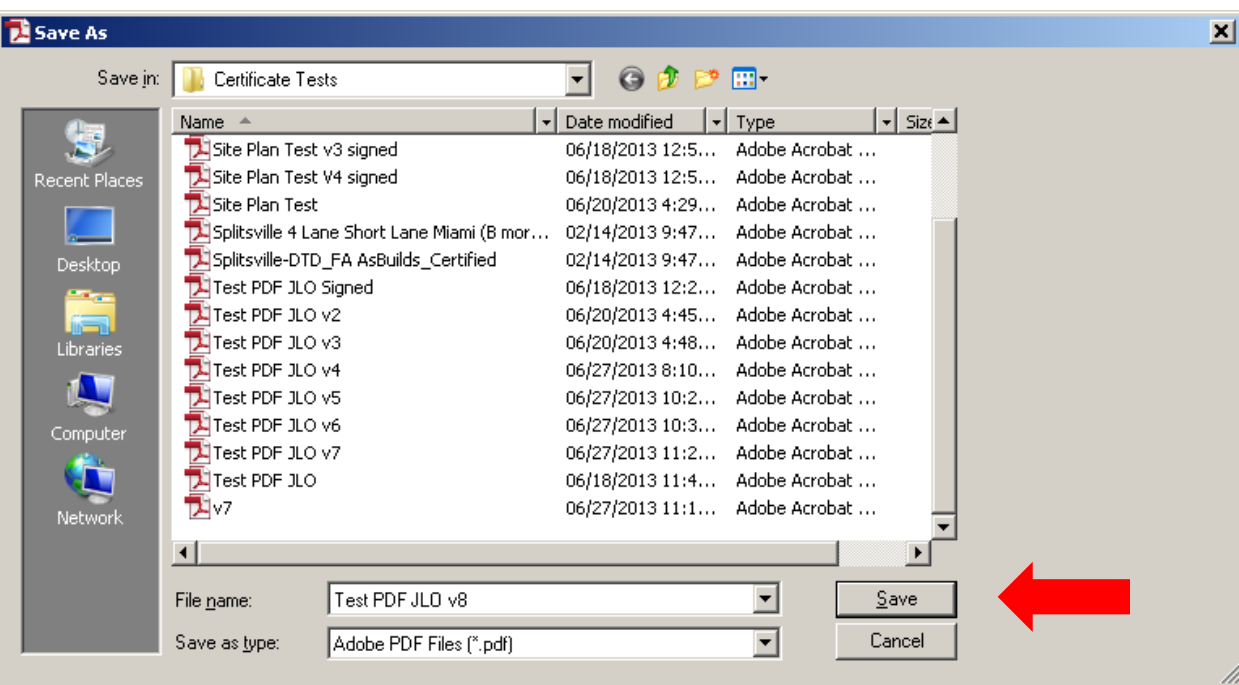

# VALIDATING A SIGNATURE

The most commonly used PDF reader is ADOBE Arobat. With their free PDF reader it is possible to view file content, see the document history and validate digital signatures

When a drawing file is opened with Adobe Acrobat, the program will indicate if it has been digitally signed by showing the signature panel button in the right side of the tray above the drawing

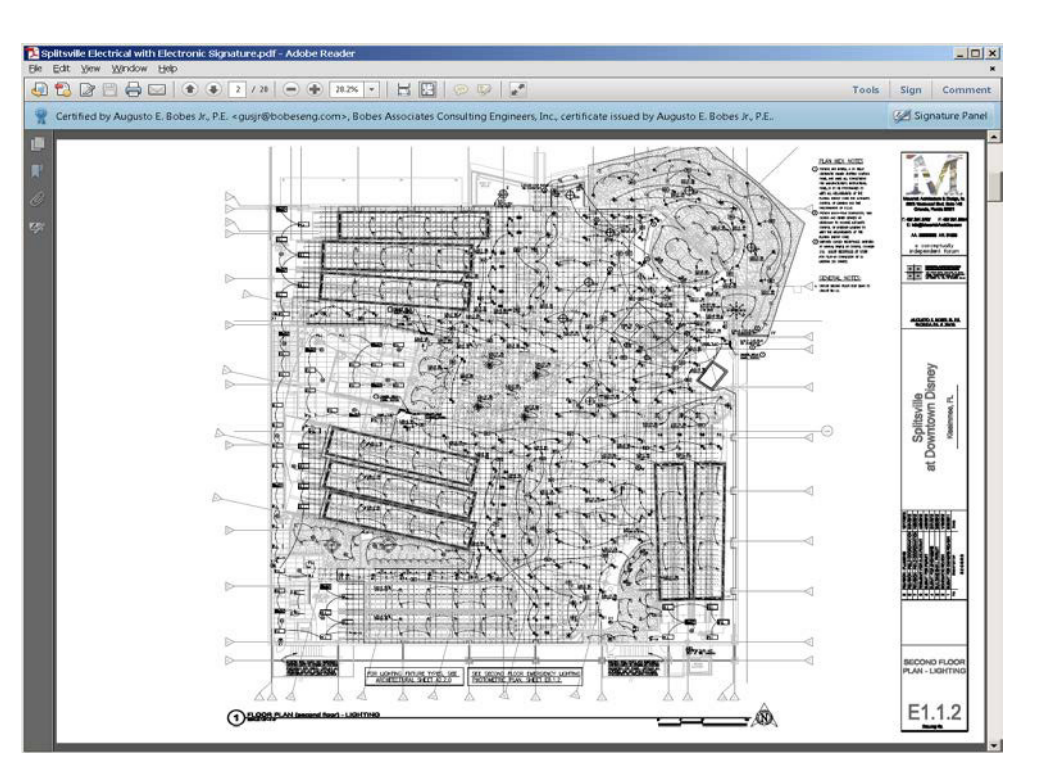

# VALIDATING A SIGNATURE

- Click on the Signature Panel button to open the signature panel
- **The name of the signee will be** shown

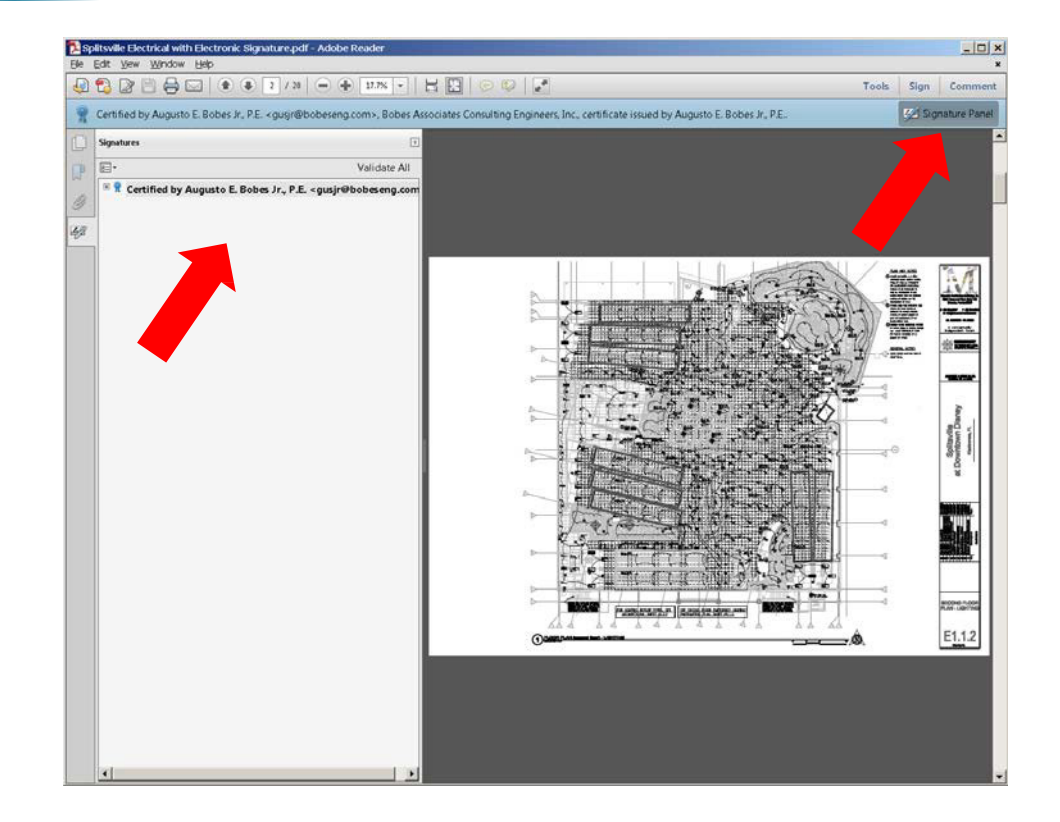

# VALIDATING A SIGNATURE

From the Signature Properties panel click on the Show Certificate button

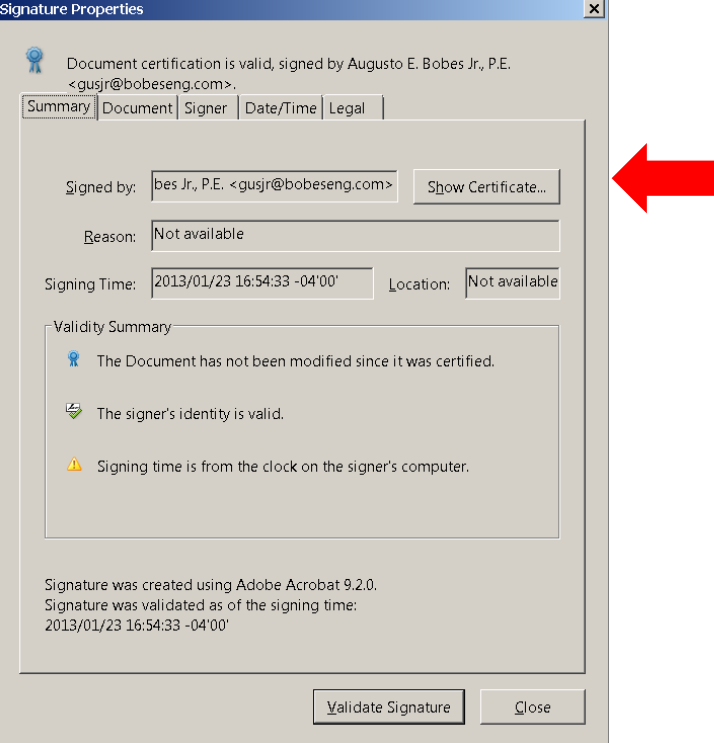

- **The signee must send the public** key to the Authority Having Jurisdiction
- $\blacktriangleright$  This is done by exporting the public key
- $\blacktriangleright$  The Authority Having Jurisdiction must receive the public key and save it in the adobe trusted certificate folder

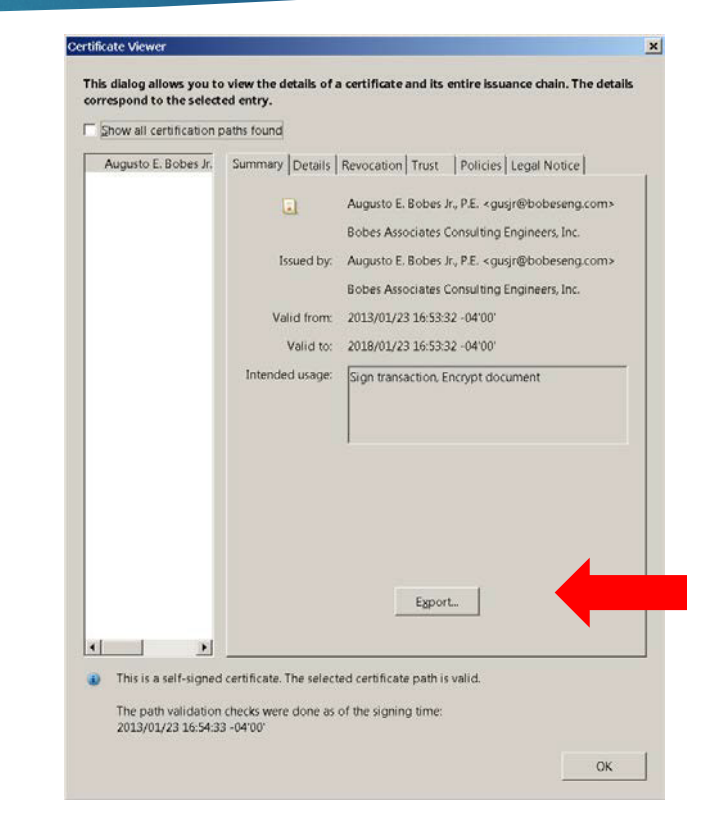

Click on the Export the encrypted data line and then the next button

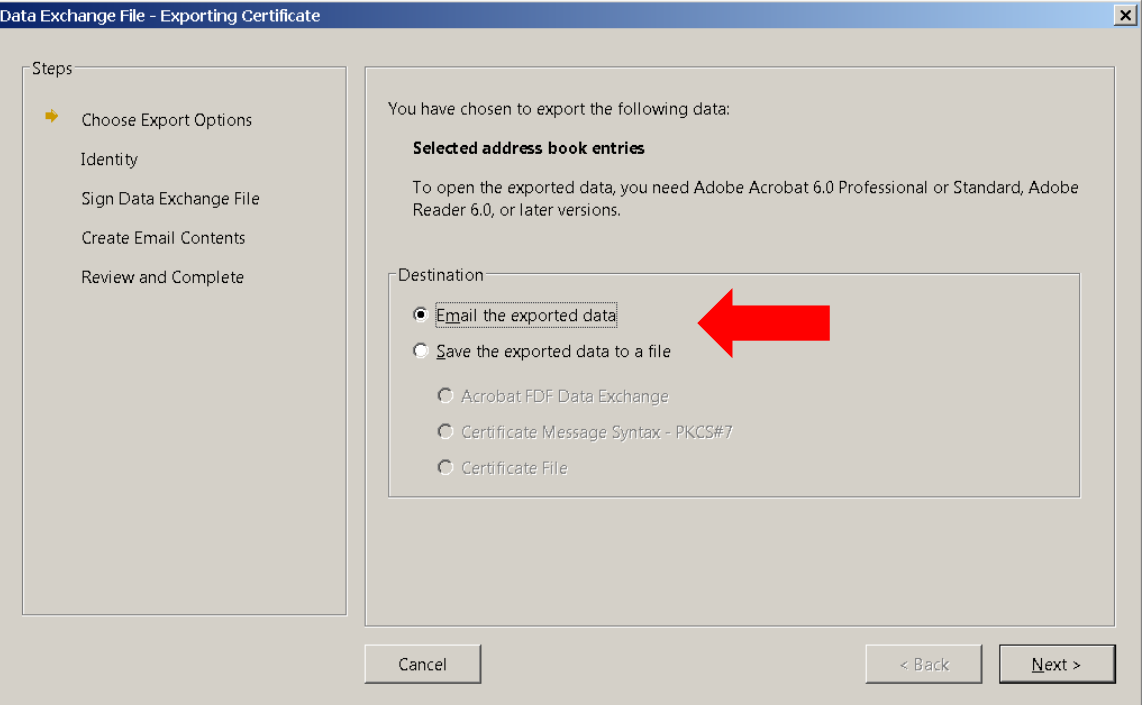

 $\blacktriangleright$  Fill in the information and click the next button

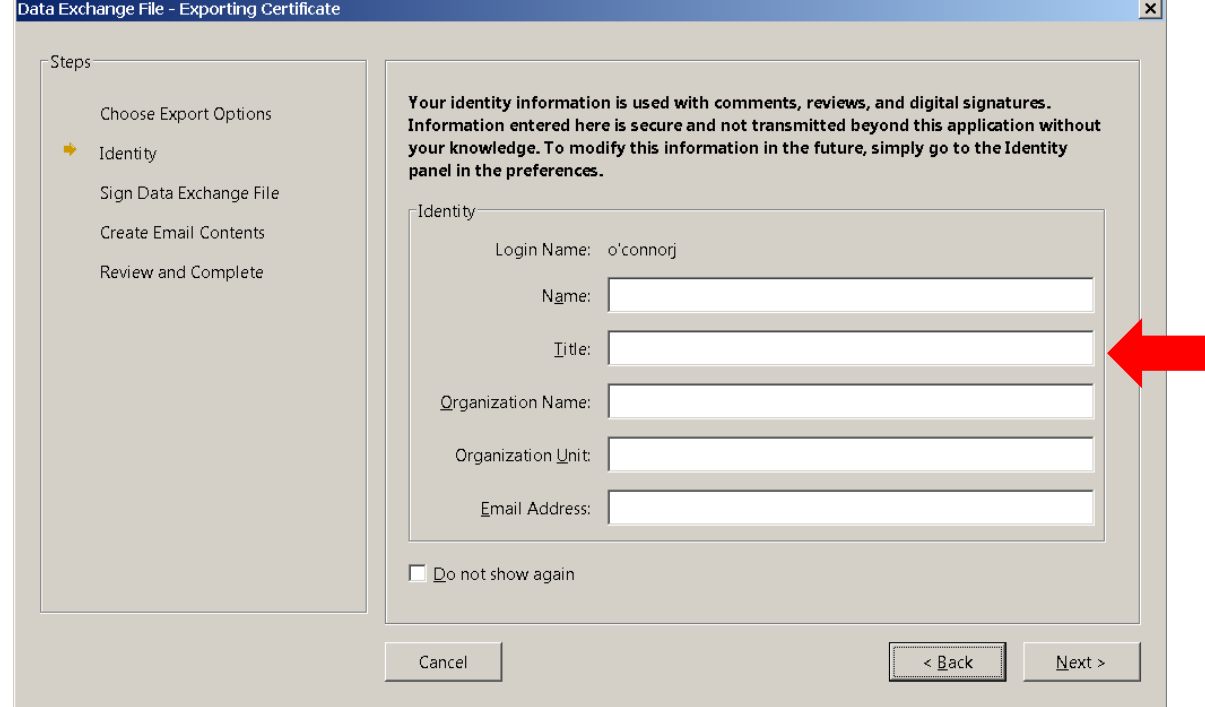

Skip the sign the file option and click next

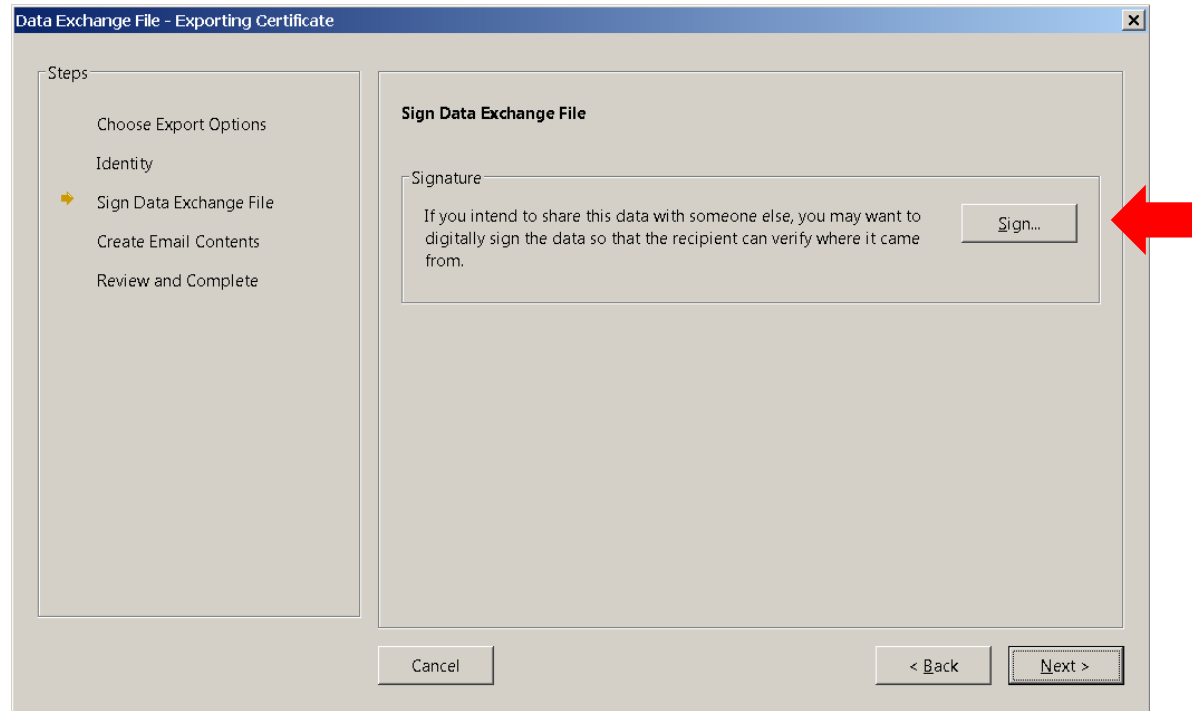

Address the file to the Authority Having Jurisdiction and click next

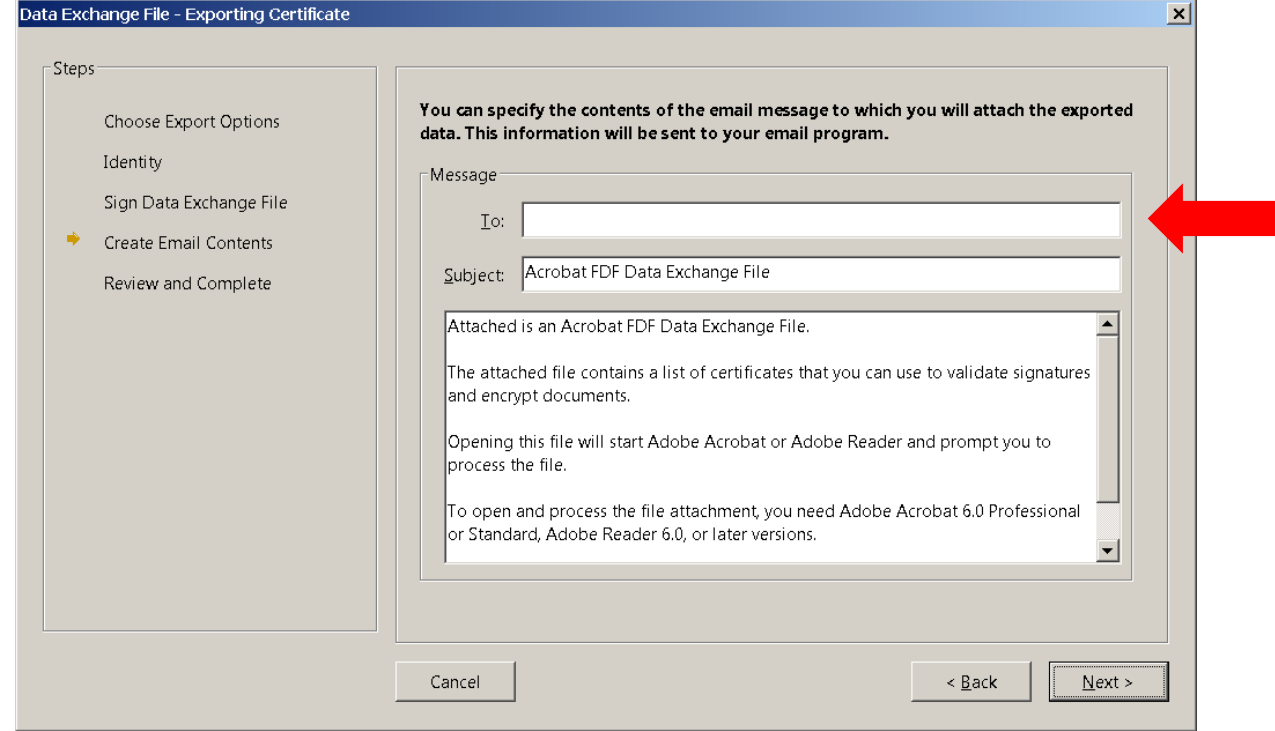

# TRUSTING A CERTIFICATE

- Select the Trust tab and check all of the trust settings
- $\blacktriangleright$  Click on the trust button

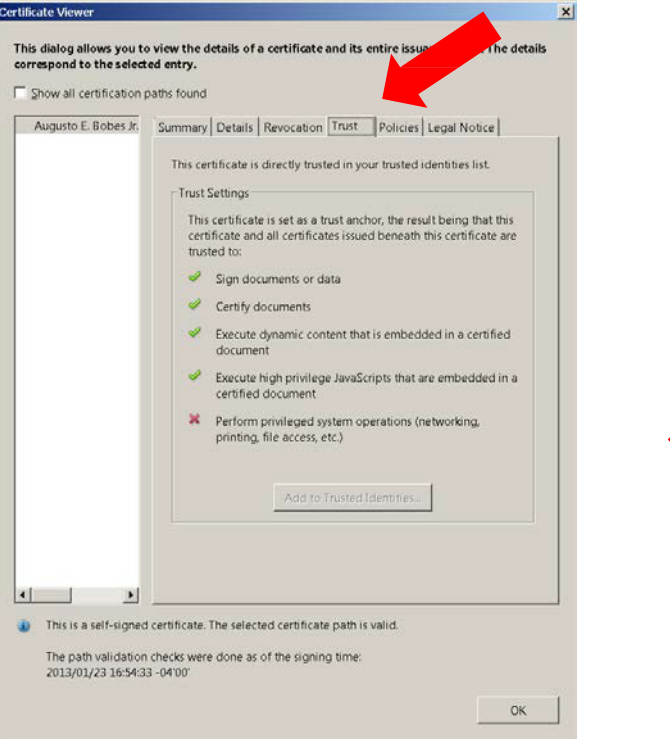

# TRUSTING A CERTIFICATE

- ▶ Check the content boxes
- Click on the Ok button

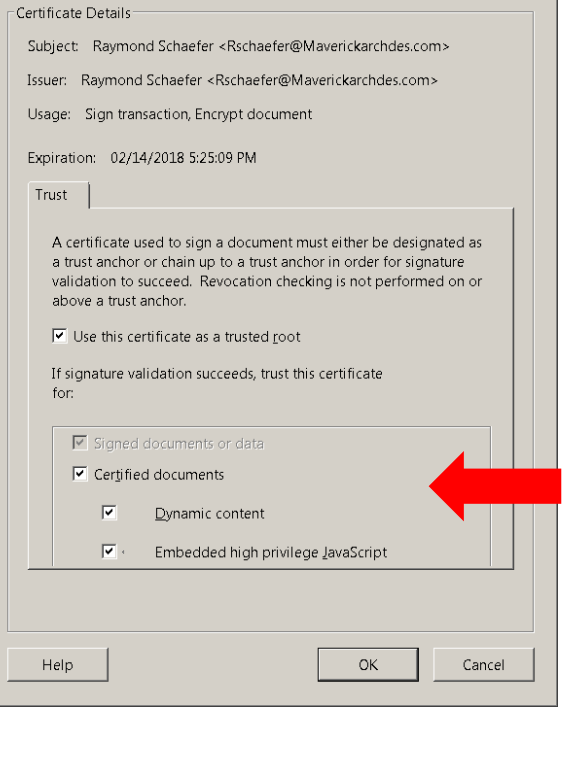

 $\vert x \vert$ 

mport Contact Settings

# VIEWING SIGNATURE DETAILS

▶ Open the Details tab to view information about the signature

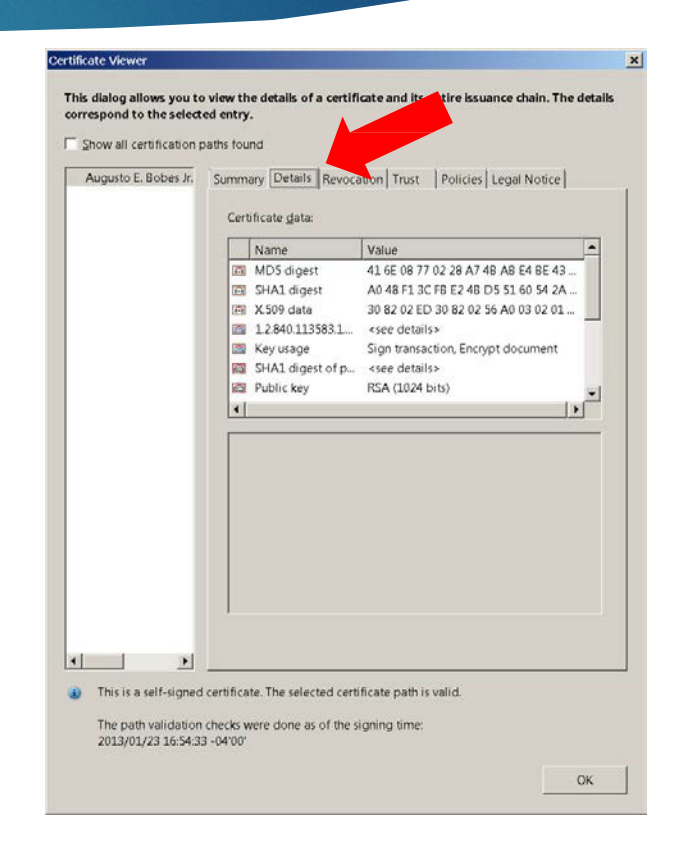

# VIEWING SIGNATURE DETAILS

Move the slide down to view more information

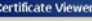

This dialog allows you to view the details of a certificate and its entire issuance chain. The detail correspond to the selected entry.

Show all certification paths found

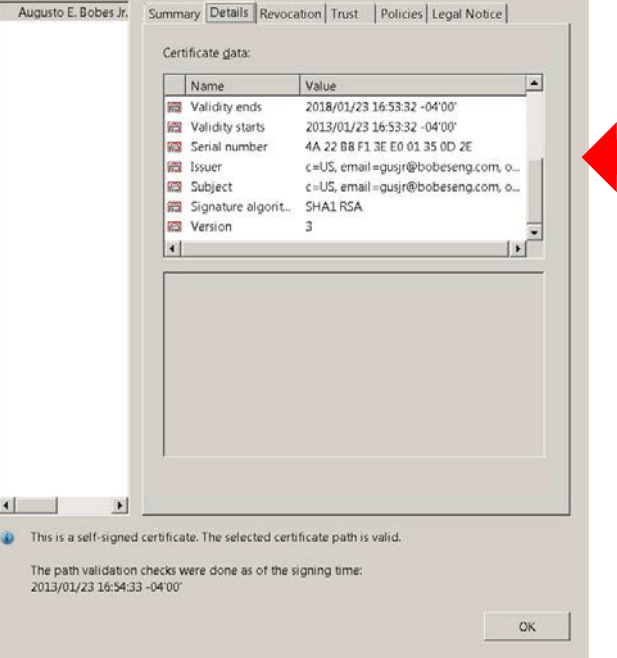

**BOAF / AIA-FLORIDA / FES JOINT TASK FORCE**

# VIEWING SIGNATURE DETAILS

 $\blacktriangleright$  The public key can be seen by highlighting the Public Key line

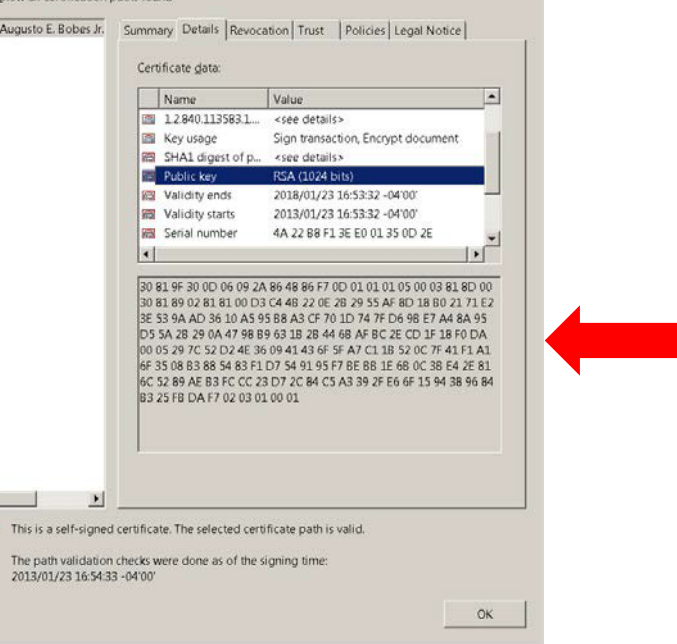

og allows you to view the details of a certificate and its entire issuance chain. The detail

and to the selected entry. Show all certification paths found

# VISIBLE SIGNATURE IMAGES

- A visible signature image is not required in the validation process
- However, a visible signature image created by the signature software is helpful to notify the reviewer that the document is digitally signed
- A visible signature will contain information required by the rules

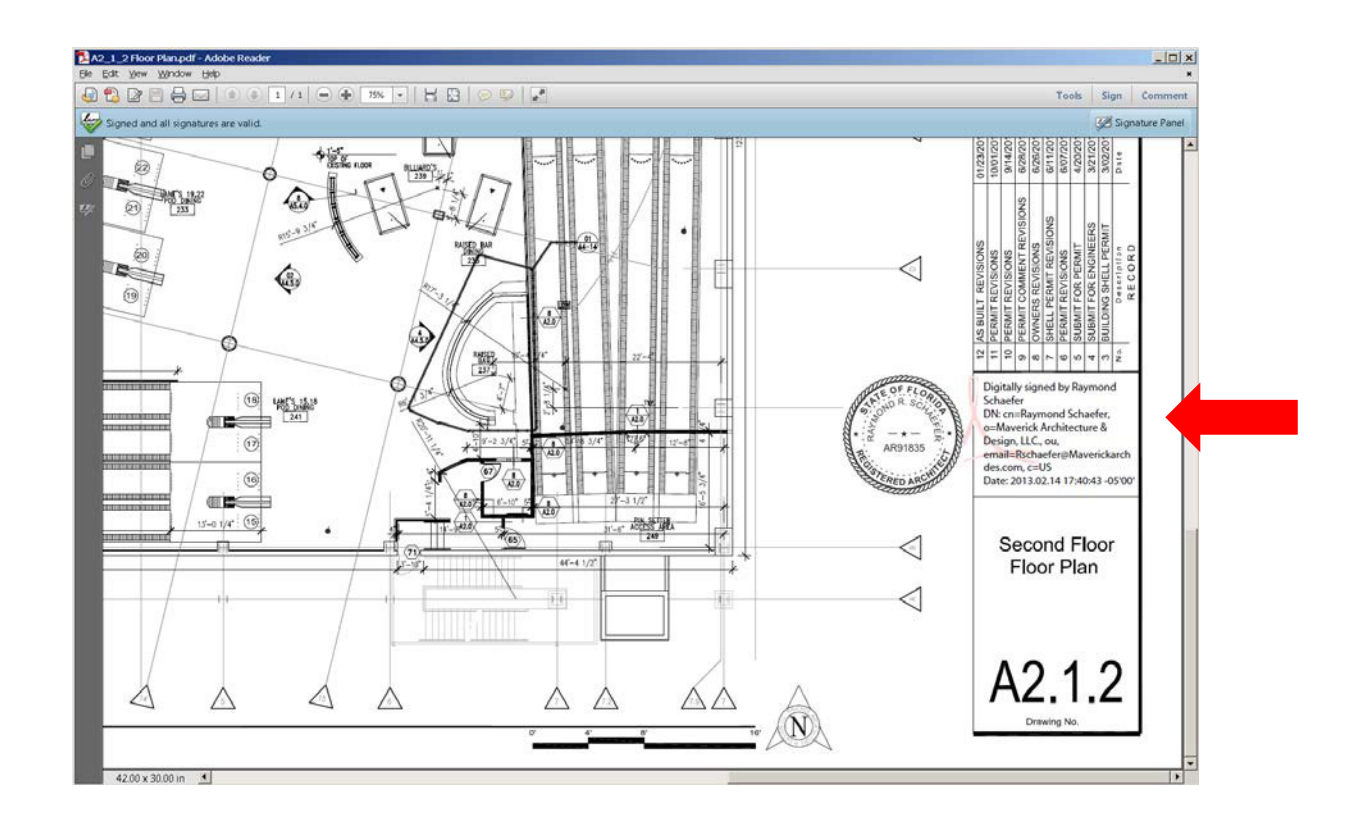

#### VISIBLE SIGNATURE IMAGES

A proper visible image can include an image of the signee's seal, the name of the signee, date, contact information, and the phrase "Digitally signed by…"

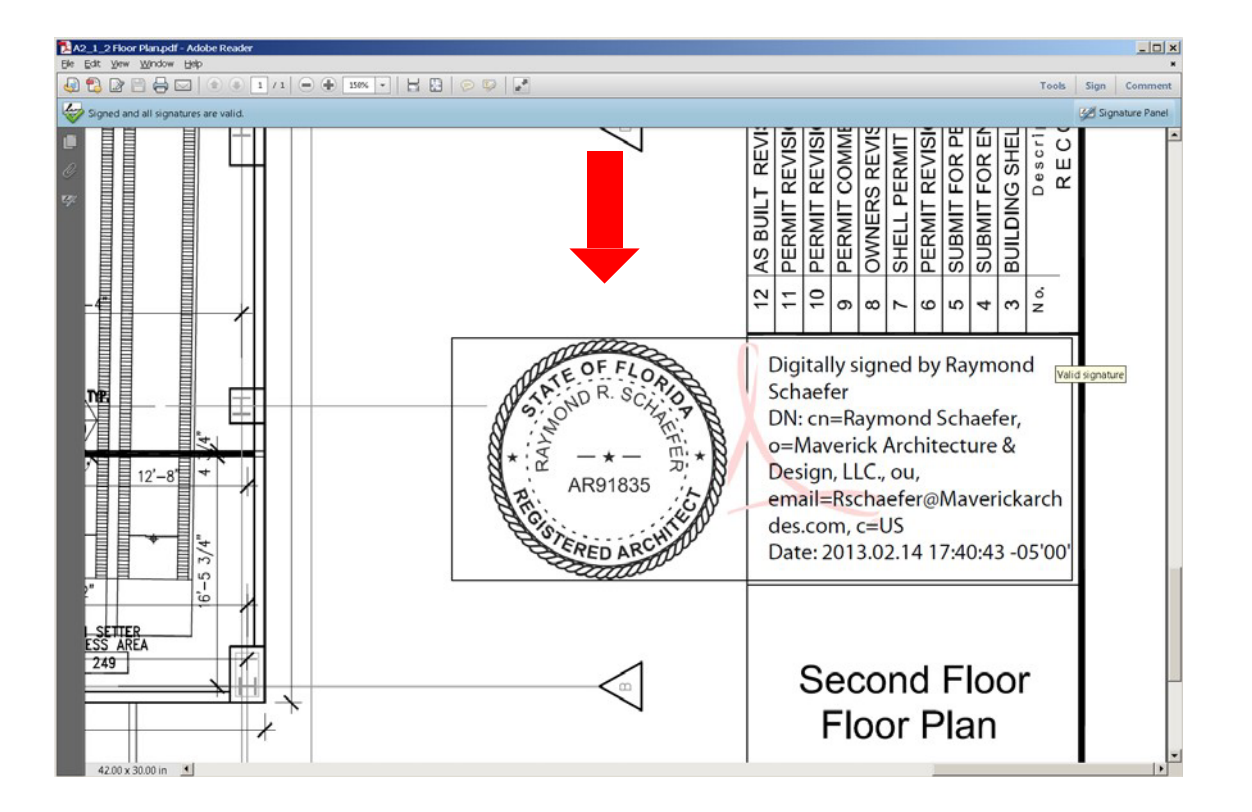

# THANK YOU FOR ATTENDING

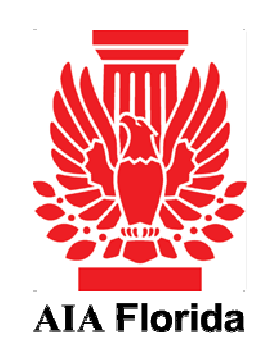

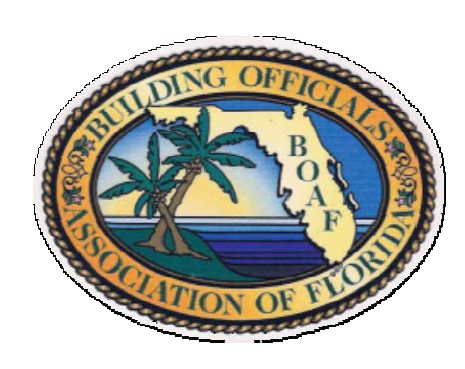

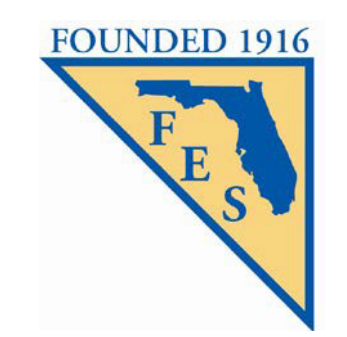

**BOAF / AIA-FLORIDA / FES JOINT TASK FORCE**